# How to buy ENJ on Cryptopia

Enjin Coin(ENJ) will be initially trading on [HitBTC](https://hitbtc.com/), [Tidex,](https://tidex.com/) [Coss](https://coss.io/), [EtherDelta,](https://etherdelta.com/) [Cryptopia](https://www.cryptopia.co.nz/) and [Livecoin](https://www.livecoin.net/). More exchanges will be announced further down the line.

**In this guide, we will be showing you how to buy Enjin Coin(ENJ) on Cryptopia, for other exchanges, please read the guides for those exchanges.**

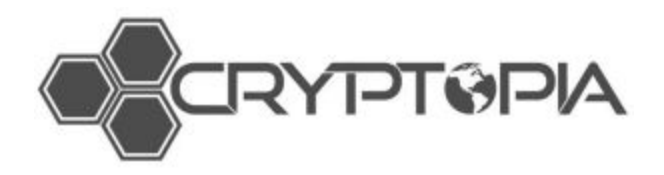

Values shown in this guide are not representative of the value of ENJ, and are for demonstration purposes only.

### Trading Pairs

You will be able to trade Enjin Coin(ENJ) with Bitcoin(BTC) on Cryptopia:

**- [ENJ/BTC](https://www.cryptopia.co.nz/Exchange/?market=ENJ_BTC)**

### 1. Getting an ERC20 compatible ETH wallet

You will need an ERC20 compatible ETH wallet to store your ENJ tokens. The compatible wallets we recommend are: Coinomi (Android), MyEtherWallet (Web), MetaMask (PC), Mist (PC), Parity (PC) and imToken (iOS & Android). If you are using any other wallet, make sure to check that they support all ERC20 token or that you have access to the private key (for exporting to a compatible wallet).

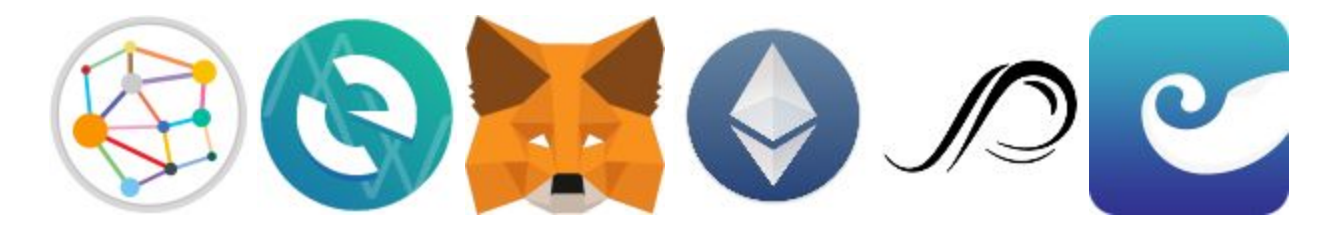

**Here is our guide on how to create your wallet on MyEtherWallet: [https://enjincoin.io/create\\_mew\\_wallet.pdf](https://enjincoin.io/create_mew_wallet.pdf)**

### 2. Acquiring Ethereum (ETH) or Bitcoin (BTC)

You can purchase ETH with fiat currencies such as USD, Renminbi, etc., on any of the well-known cryptocurrency exchanges, such as:

- <https://www.coinbase.com/>
- <https://www.kraken.com/>
- <https://poloniex.com/>
- <https://cex.io/>

#### *You may need to provide proof of ID and proof of address before buying.*

Once you have brought ETH, you can send these to your ETH wallet or straight to your Cryptopia exchange wallet once you have registered.

*Purchasing Bitcoin is similar but you will need a Bitcoin wallet instead of an Ethereum wallet.*

### 3. Register or login to your Cryptopia account

Go to <https://www.cryptopia.co.nz/Home> and, at the top, register for a Cryptopia account or login to an existing account. When registering for an account, you will be sent an email to verify your account.

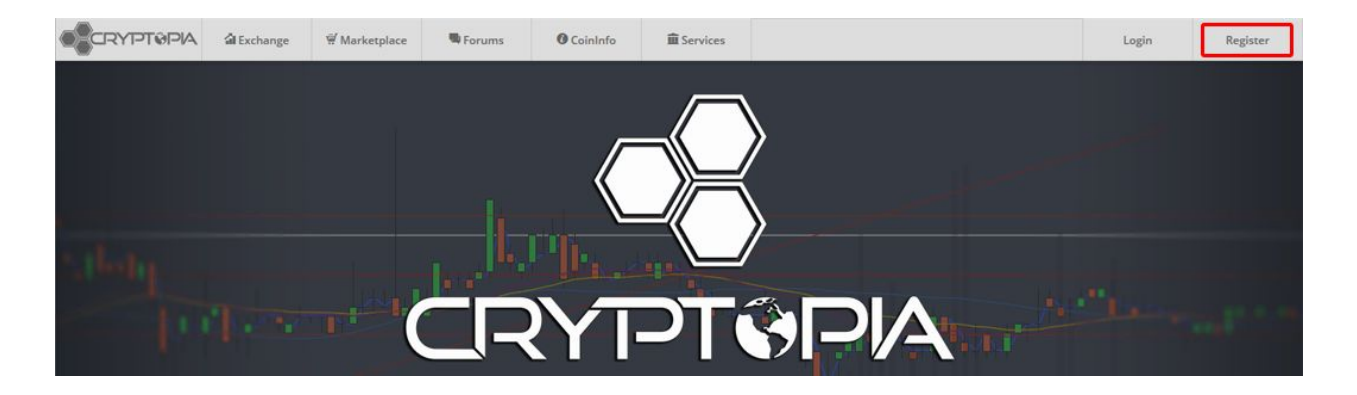

### 4. Deposit Bitcoin into your account

When logged into your account click bitcoin icon, then "**Deposit**" button on the top right.

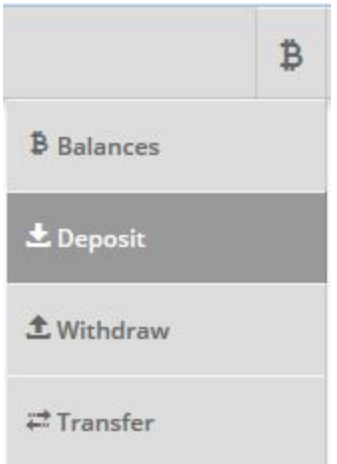

This will bring you to another page to deposit your BTC onto the Deposit Address from your wallet that is holding the BTC

**If you are depositing ENJ tokens DO NOT send the tokens to the BTC deposit wallet. You need to find the ENJ deposit wallet address.**

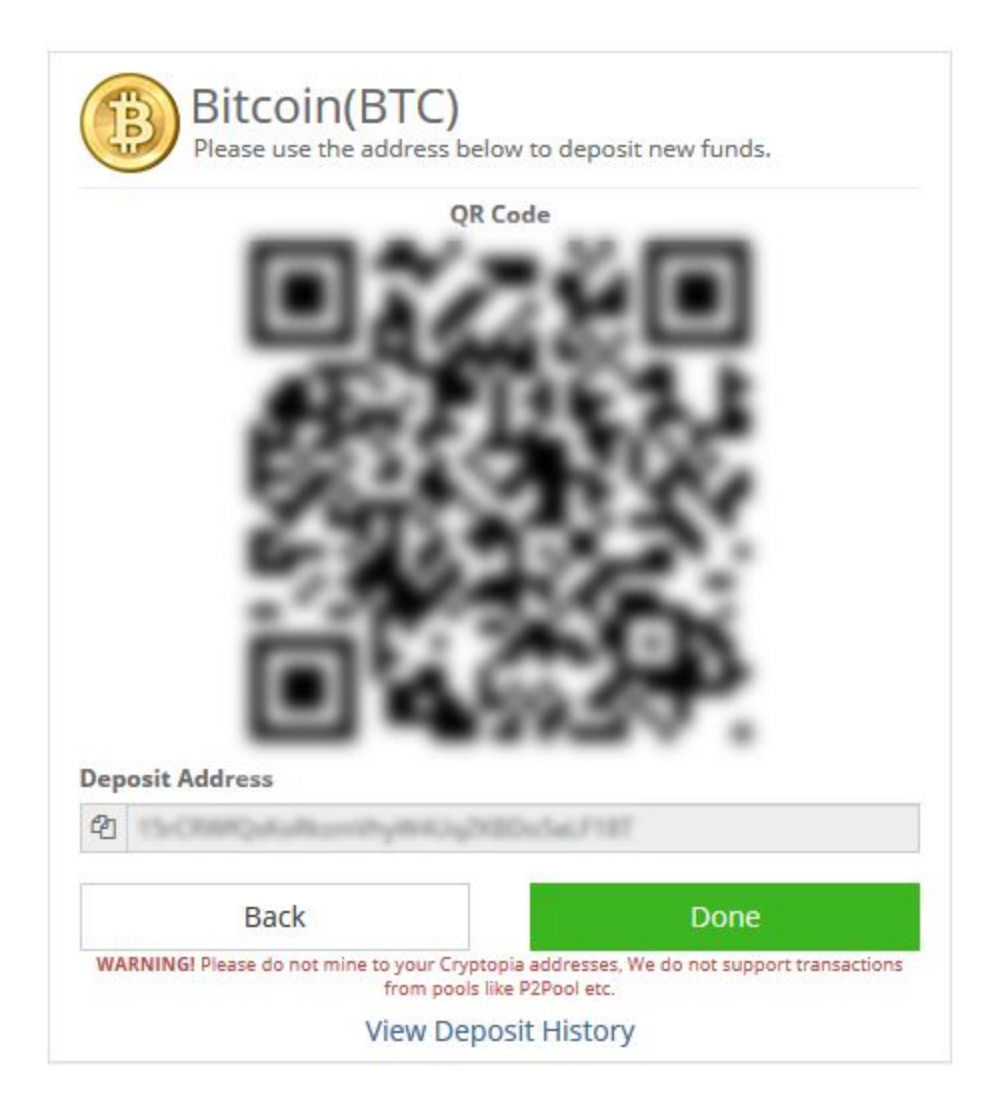

### 5. Buying ENJ with BTC

Go to **[ENJ/BTC](https://www.cryptopia.co.nz/Exchange/?market=ENJ_BTC)**. Go to the "Buy ENJ" section and enter the amount of ENJ you wish to buy then the price of BTC and it will automatically calculate an estimate price.

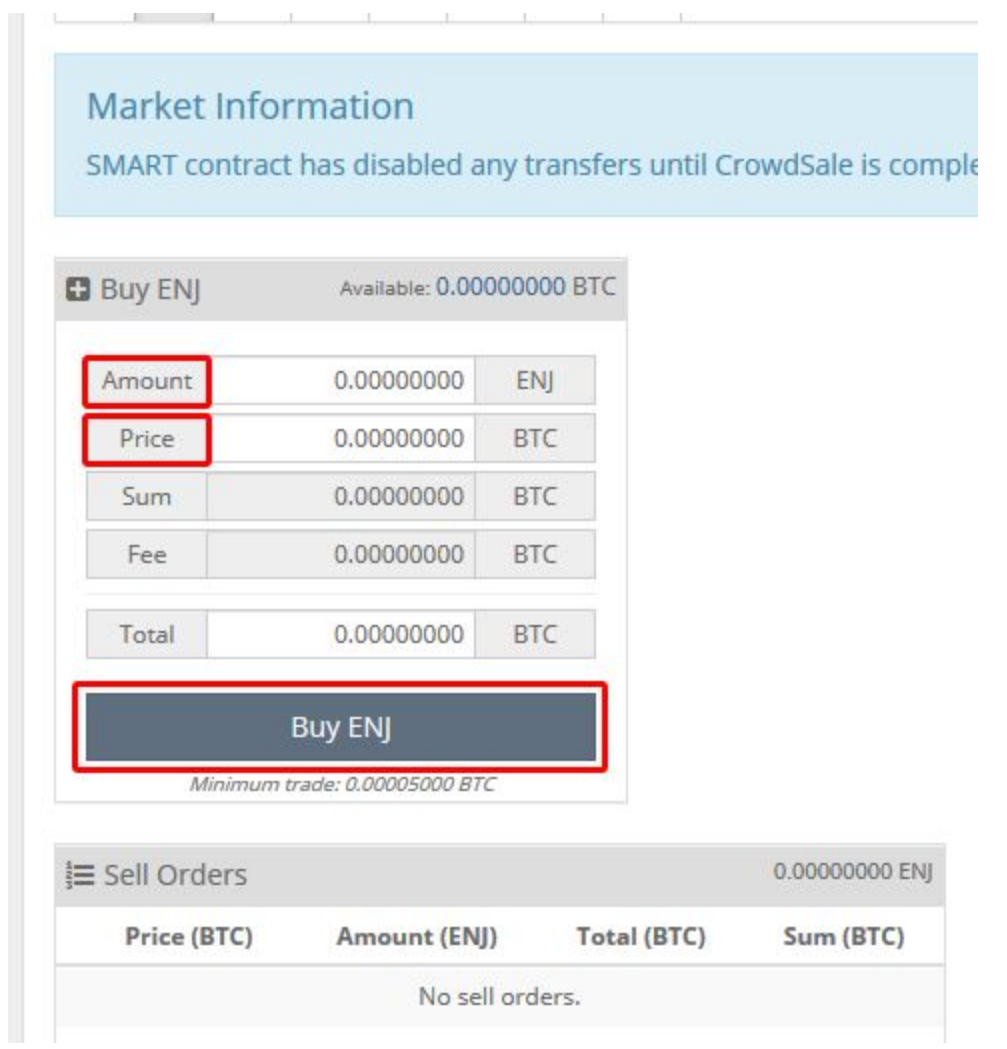

Once you have confirmed the amount and price you will pay, click on "Buy ENJ" at the bottom to initiate your transaction. When successful, you will be given a confirmation message. You can check your new balance on your "Balances" page when logged in,

<https://www.cryptopia.co.nz/Balances>, use the search option and enter "ENJ" to quickly see your balance.

## Congratulations, you are now a proud owner of the ENJ token!